# **BUKU PANDUAN**

**&**

# **TIPS AND TRIKS**

# **aSc TIMETABLES made in Slovakia**

**distributor tunggal Indonesia KAMIL**

> **0817613139 Amurakid@yahoo.com**

http://amurakidi.multiply.com/journal/item/6/PANDUAN\_MENGGUNAKAN\_aSc\_Tim etables\_pembuat\_jadwal\_Pelajaran

**aSc TimeTables - General**

# **Download & Installation**

This article is available in:  $\frac{1200}{1000}$ 

Anda selalu dapat mendownload versi terakhir aSc Time Tables dari situs kami :

1. Buka http://www.aScTimeTables.com dan pilih bahasa yang anda inginkan:

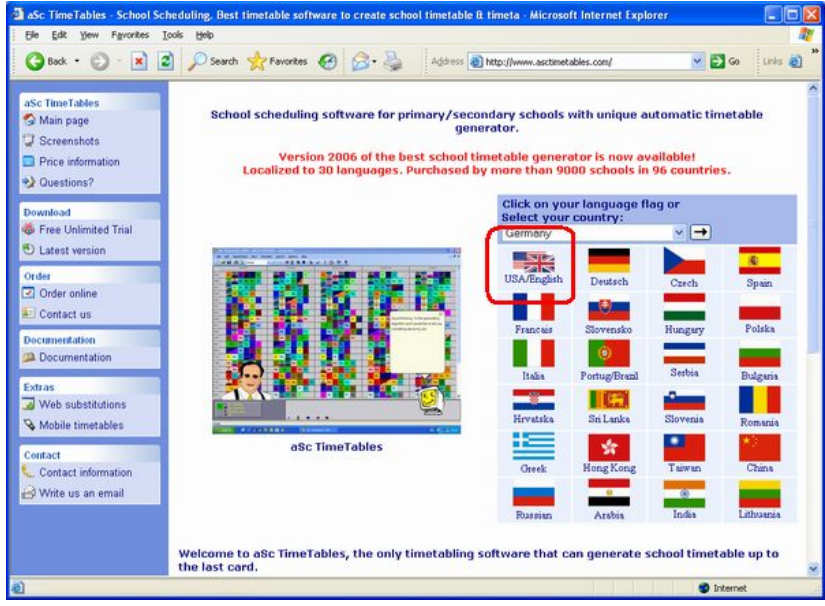

2. Click download pada halaman download :

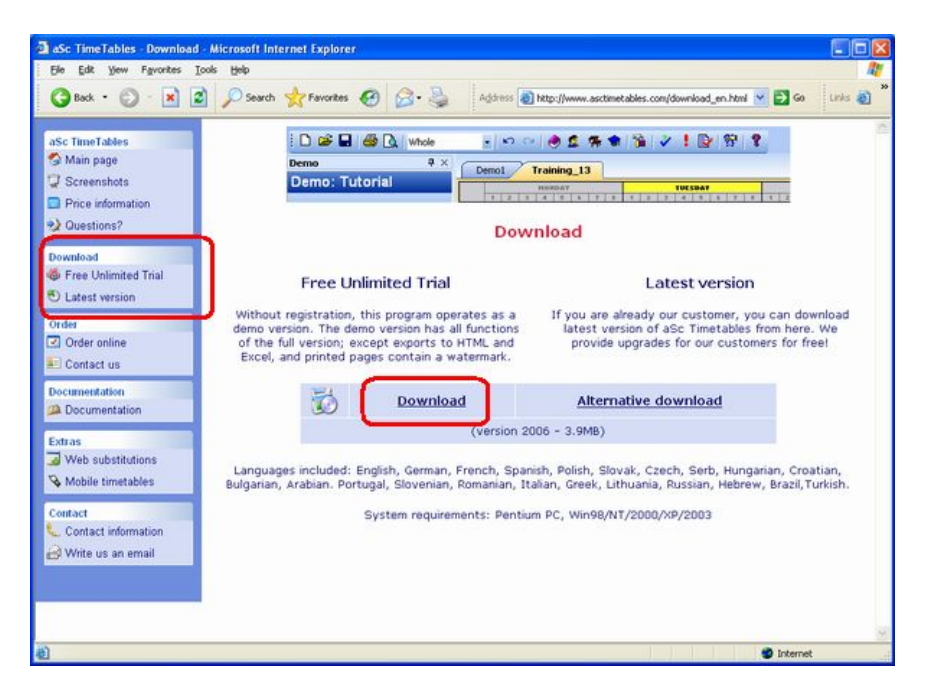

#### 3. Click Run:

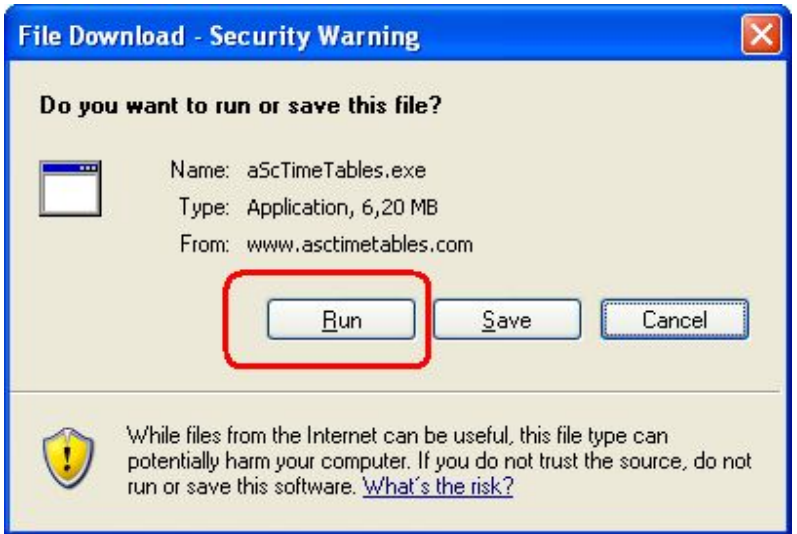

4. Tunggu sampai download selesai dan kemudian klik Open dan selanjutnya Run:

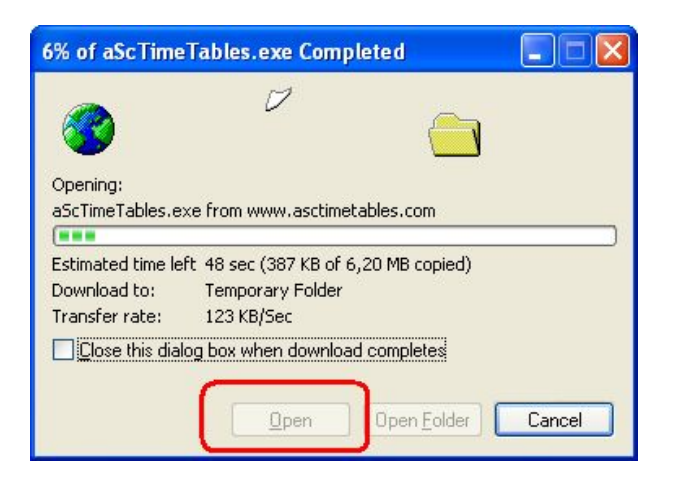

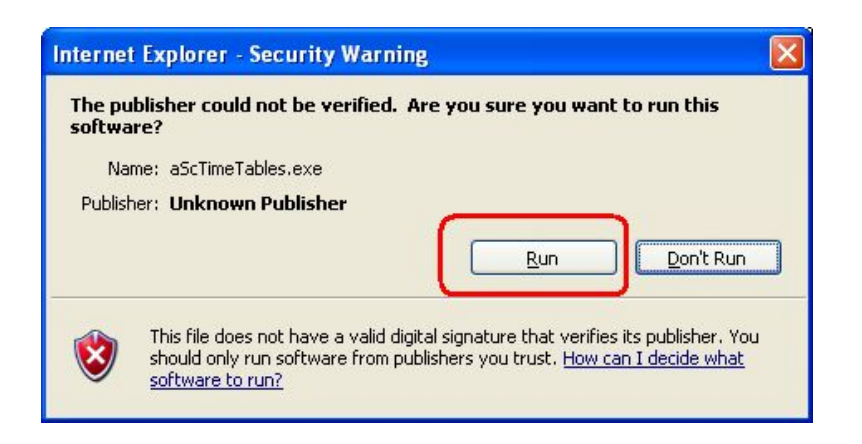

5. Pilih bahasa yang anda inginkan:

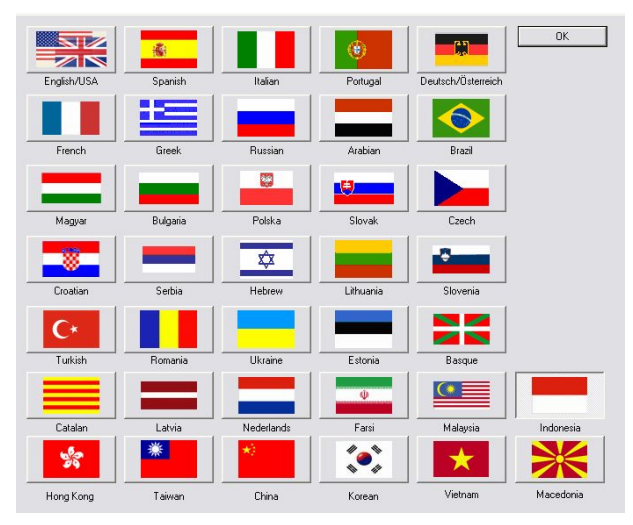

Catatan : setiap saat anda bisa merubah bahasa pada softwarenya.

6. Klik Next untuk mengakhiri penginstalan:

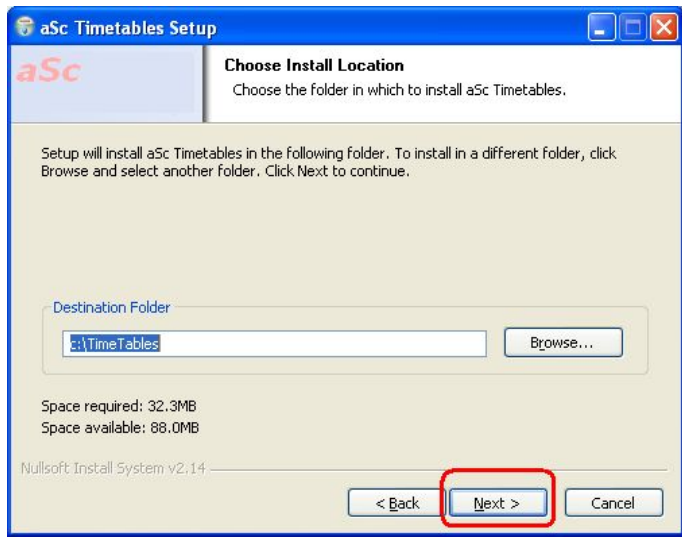

7. Tunggu sampai seluruh file ter-Copy. Kemudian Klik fisinsh untuk memulai aSc TimeTables.

### **System requirements**

This article is available in: **EXAMPLE INC.** 

aSc TimeTables dapat berjalan dengan baik pada PC apa saja asal dapat menjalankan Windows 98 or higher(2000/2003/ME/NT/XP/Vista).

Biasanya semakin bagus komputer dalam kecepatannya akan mempercepat proses generate jadwalnya.

Kecepatan prosesor sangat berpengaruh pada kecepatan kerja software. Besarnya memory atau hasrdisk tidak terlalu membantu.

Catatan:

Software sangat menunjang DualCore processors. DualCore computers akan menggenerate jadwal anda dengan lebih cepat Multiprocessor generation (dual-core...)

# **Apakah anda menggunakan software terbaru?**

This article is available in: **The computer of the computer** 

Untuk mengecek versi software anda, gunakan menu **Help/Cek menu terbaru di Internet**:

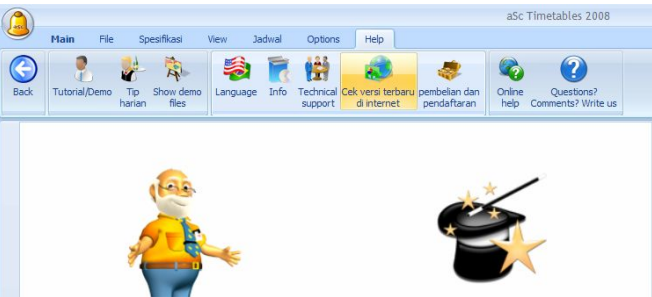

Menu ini akan memberitahukan jika versi yang anda miliki bukan yang terbaru yang terdapat di internet.

Catatan : untuk mengetahui nomor versi software anda, gunakan menu Help/ Info

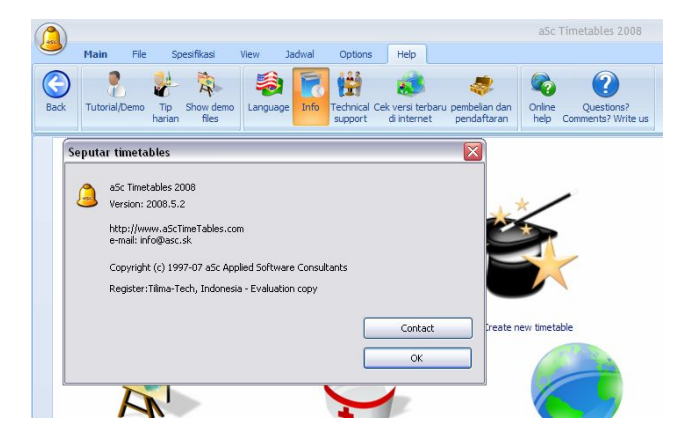

# **Bagaimana meregister software?**

This article is available in:  $\frac{1}{2}$ 

Pada versi demo anda dapat men- download di www.asctimetables.com dengan fungsi penuh dapat anda gunakan membuat jadwal sekolah anda.

Anda akan membuktikan bahwa software ini dapat membuat jadwal sekolah anda. Anda dapat membeli nomor registernya dengan menghubungi distributor Indonesia, **Kamil no. HP . 0817613139 email ke : amurakid@yahoo.com** Sehingga jadwal anda bisa di print dan dapat di ekspor ke excell

Anda harus memasukan nomor register anda. Pada menu **help/ pembelian dan registrasi**. Klik tombol **Registrasi**

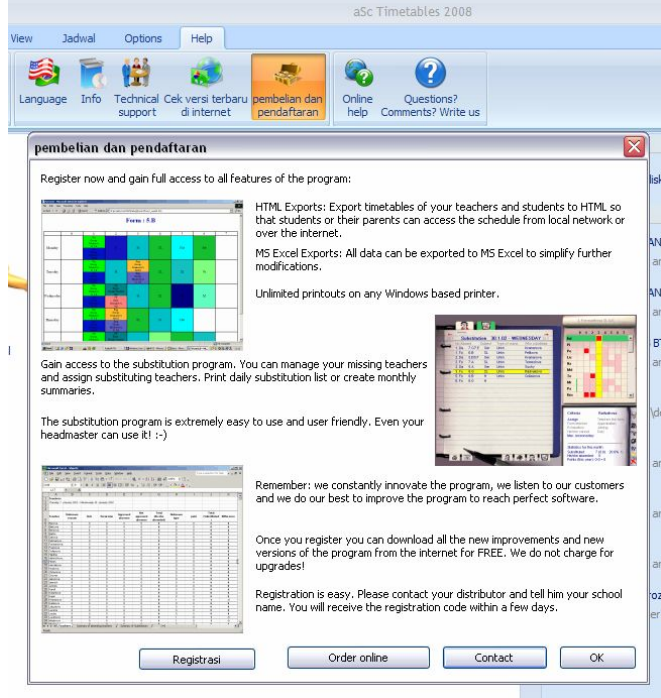

akan muncul dialog box :

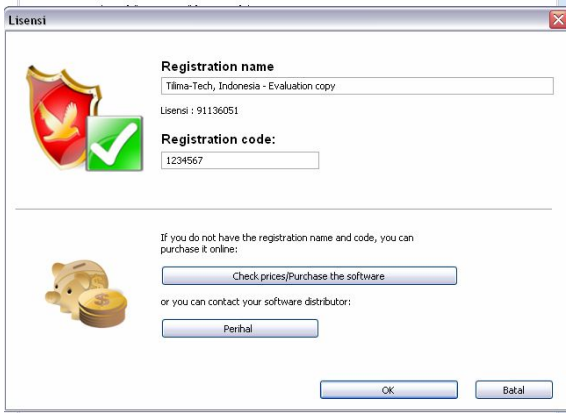

Masukkan nomor register anda dengan benar, jika melalui email anda bisa gunakan menu copy dan paste untukmengurangi kesalahan. Nama sekolah anda akan selalu tertera pada software dan hasil print.

## **Memulai software**

This article is available in: **The latter of the latter** 

Setelah anda menginstal asctimetables anda akan menemukan icon pada dekstop anda aSc TimeTables dan aSc Substitutions.

Jika anda menjalankan aSc TimeTables anda akan melihat :

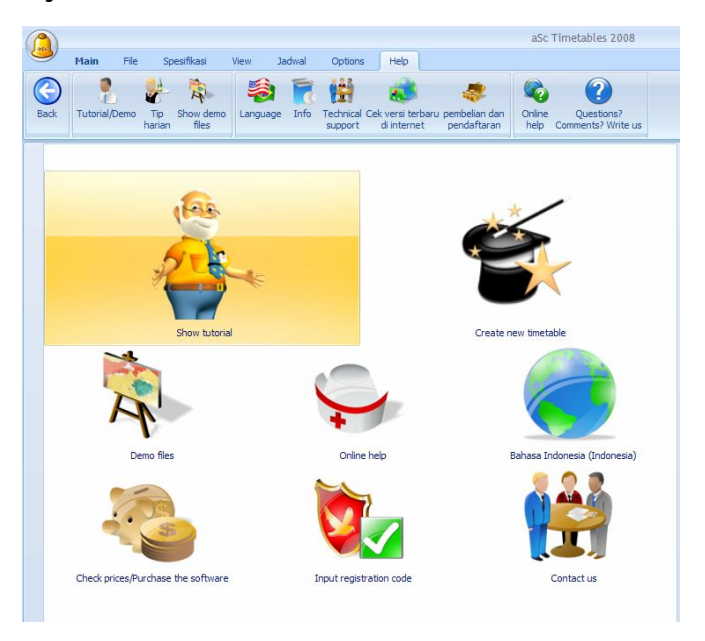

Kami menyarankan belajar dari **show tutorial** terlebih dahulu. Anda kan melihat menu dan cara-cara dasar penggunaan aSc TimeTable

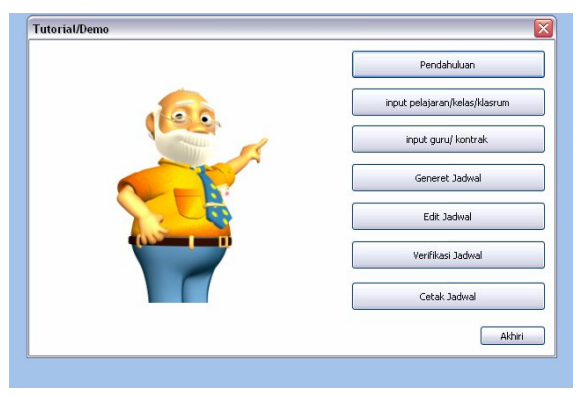

Pilih menu , baca setiap teks dan tekan **enter** untuk melihat kelanjutannya.

Setelah itu anda dapat memulai dengan meng-klik Create new timetable.

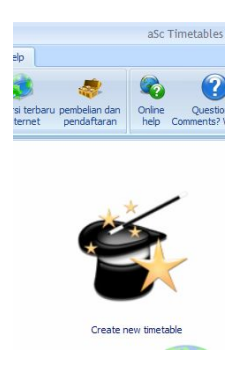

**Membuat jadwal baru bisa dengan 2 cara:** 

1. **Create blank**: Pada pilihan ini kita mendapatkan layar kosong yang siap diisi oleh anda yaitu pelajaran, kelas, klasrum, dan guru.

2. **Use Wizard**: Anda akan dituntun mengisi setiap data langkah demi langkah

Note:

- Anda dapat menggunakan wizard kapan saja melelui menu Specification/Wizard

- Sebaiknya anda mempelajari pada file demo.

# **Basic data**

This article is available in: **He article is a** 

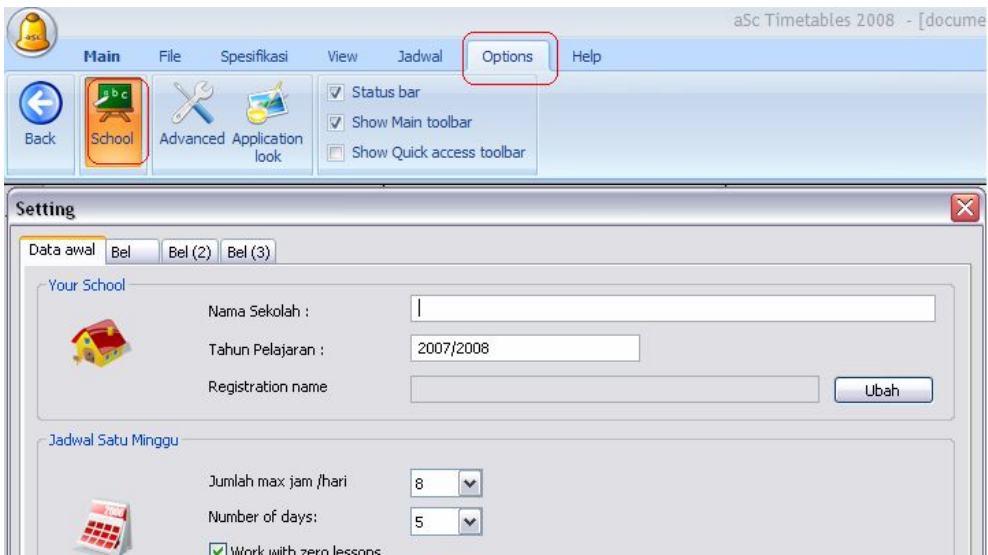

Gunakan Using menu Options/School atau pada Wizard langkah 2, anda dapat input data :

- 1. Name Sekolah
- 2. Tahun akademik
- 3. Banyaknya hari
- 4. Banyaknya jam maksimum pelajaran per-hariNumber

5. Anda bisa menggunakan jam ke-nol. Jika tidak mengunkaannya anda bisa menghilangkan ceklis pada pilihan ini.

6. Jika anda harus membuat jadwal pelajran lebih dari 7 hari anda dapat mengisinya pada combo box berikutnya ( number 0f days ).Jika kurang dari 7 hari anda dapat mengosongkannya. Move from Step 2 to Step 3 by clicking on Next.

Catatan 1 – Seluruh data yang masukkan dapat dirubah kapan saja .

Catatan 2 – Nomor register anda telah terkoneksi dengan nama sekolah anda. Oleh sebab itu bila berubah nama secara otomatis register anda akan terhapus dan anda harus mengulang kembali atau ganti nama register.

#### **Pelajaran** This article is available in: **The rest of the state**

Pada langkah ini entri pelajaran yangakan diajarkan tahun pelajran ini.

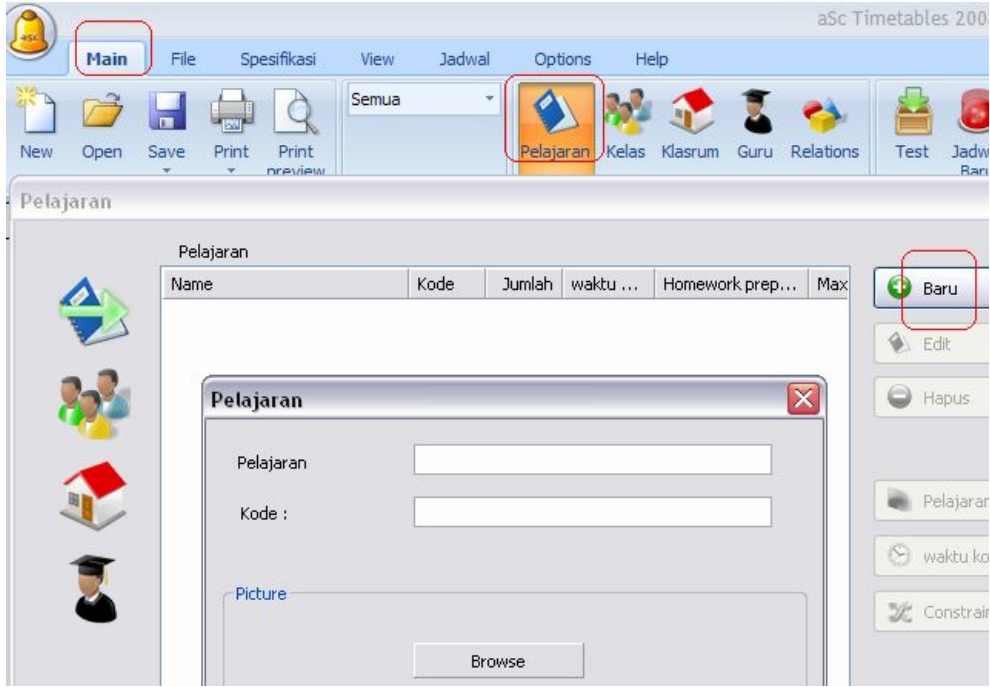

Anda dapat meng-edit pelajaran atau hal lainnya.

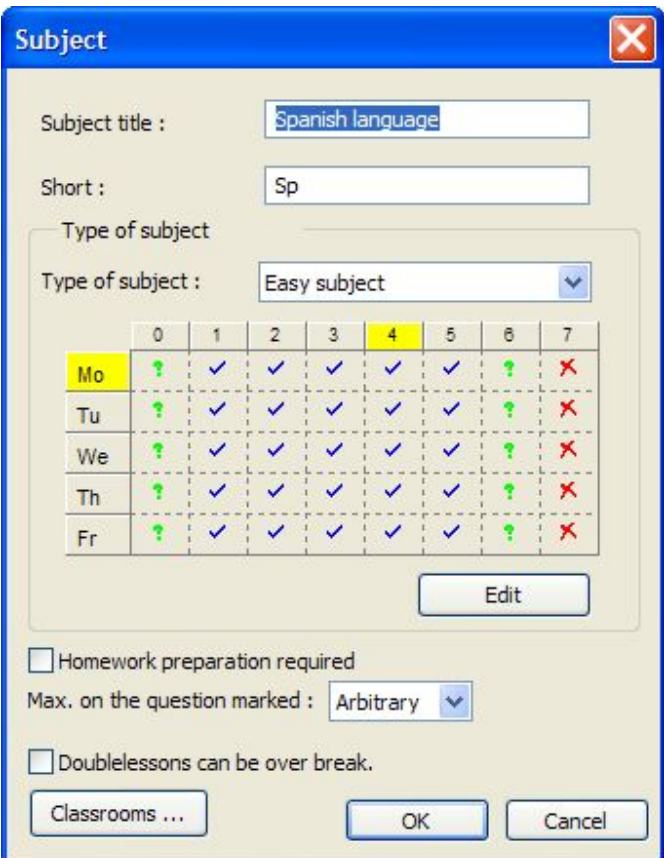

#### **Kelas**

This article is available in: **The Computer of the Computer** 

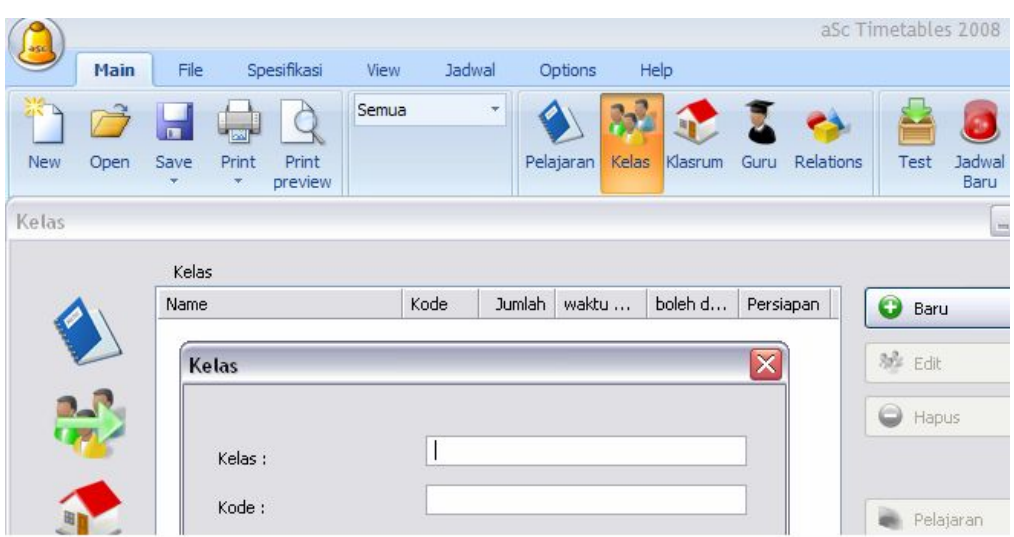

Seperti pada langkah sebelumnya disinipun anda dapat input data, edit atau menghapus data kelas. Anda dapat entri data ; kelas, Pelajaran, Grup, dan waktu kosong.

### **Klasrum**

This article is available in:  $\mathbb{R}^n$  in the  $\mathbb{R}^n$ 

Klasrum adalah ruang yang harus antri artinya tidak boleh digunakan dalam waktu bersamaan seperti lab komputer atau leb bahasa.

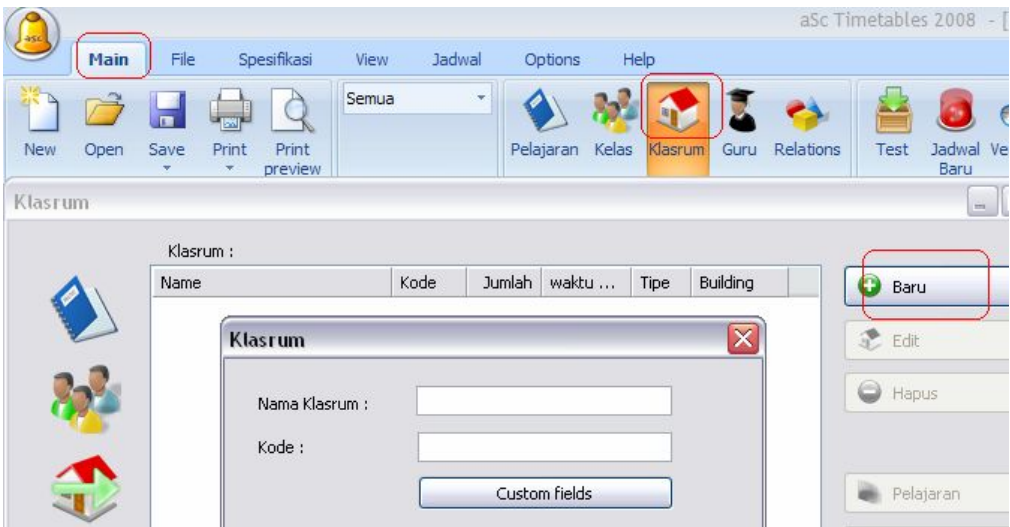

Seperti langkah sebelumnya, disini anda dapat entri data, edit atau hapus.

Apakah yang dimaksud dengan Aula ? apakah home classroom itu? Bagaimana cara menentukan bahwa kita tidak dapat digunakan pada waktu tertentu?

Bagaimana kita dapat mengalokasikan klasrum pada guru tertentu ? . Bagaimana menentukan pelajaran olahraga agar selalu di ruang olah raga ? secara teoritis klsrum dapat dihilangkan dan anda dapat membuat jadwal tanpa entri klasrum.

Akan tetapi banyak sekolah yang kelasnya banyak hanya memiliki klasrum satu ruang sehingga secara hitungan kasar saja nggak mungkin bergiliran masuk klasrum dalam seminggu. Jadi hendaknya anda hitung terlebih dahulu apakah mungkin ruang klasrum tersebut dapat digunakan untuk kelas sebanyak sekolah anda.

#### **Guru**

This article is available in:  $\frac{1}{2}$ 

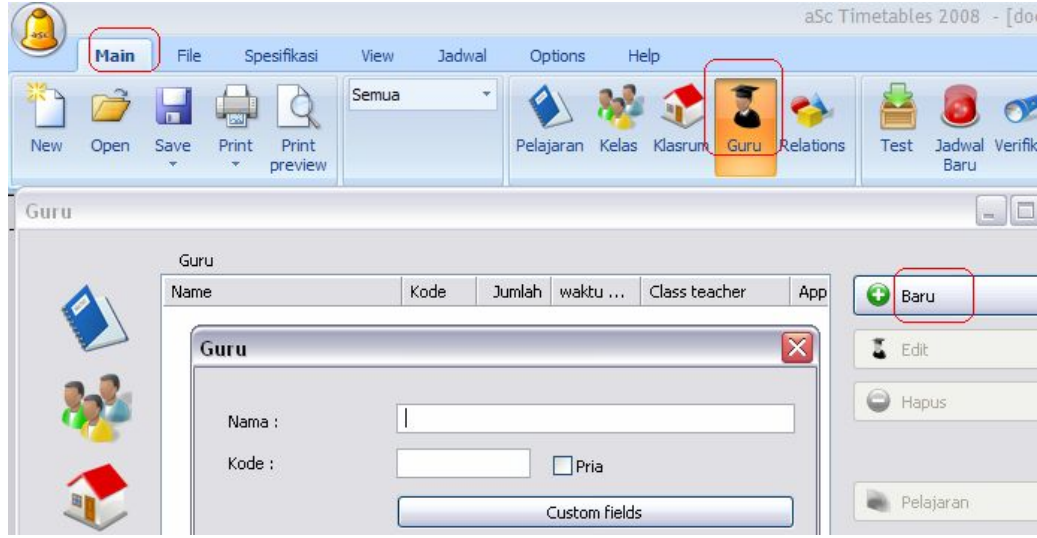

Disini anda dapat menggunkan Main/ guru/ baru…., Edit, ….Hapus, waktu kosong……yaitu data entri jika guru tidak dapat mengajar pada waktu tertentu.

Anda juga dapat men-set :

- kontrak pelajaran yang diajarkan dan kelas tempat mengajar
- Warna pilih warna untuk guru

• Contrains – mengatur properti untuk guru. Disini sudah termasuk banyaknya hari mengajar, maksimum waktu jeda, jumlah pelajaran yang dapat diajarkan dalam satu hari.

# **Pelajaran Kelas**

This article is available in: **The Company of the state** 

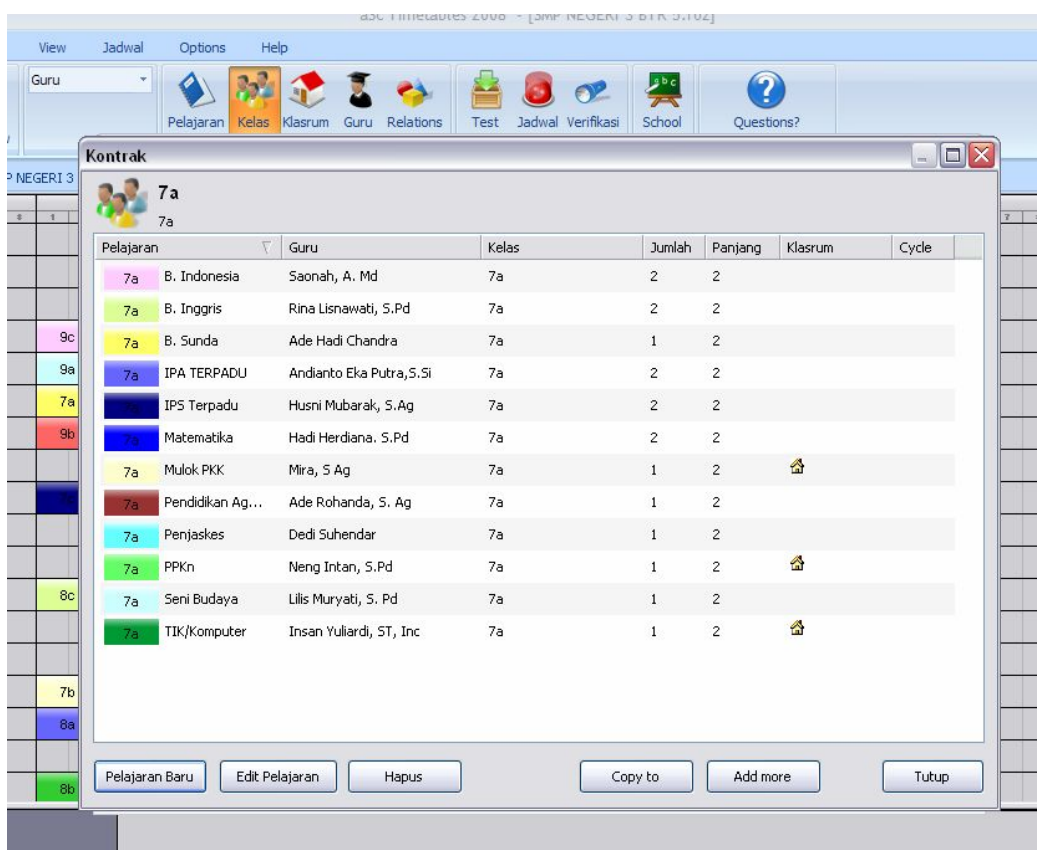

Klik kelas , pilih kelas tertentu maka akan tampak pelajaran di kelas tersebut dengan guru pengajarnya. Anda dapat meng edit, menambah menghapus beberapa pelajaran dapat juga meng-copy dari kelas lain.

# **Cek data dan Generate jadwal**

This article is available in: **FRANCIAL LANCIA** 

Setelah anda enntri data, anda dapat cek data setelah dinyatakan sukses anda dapat menggenerate.

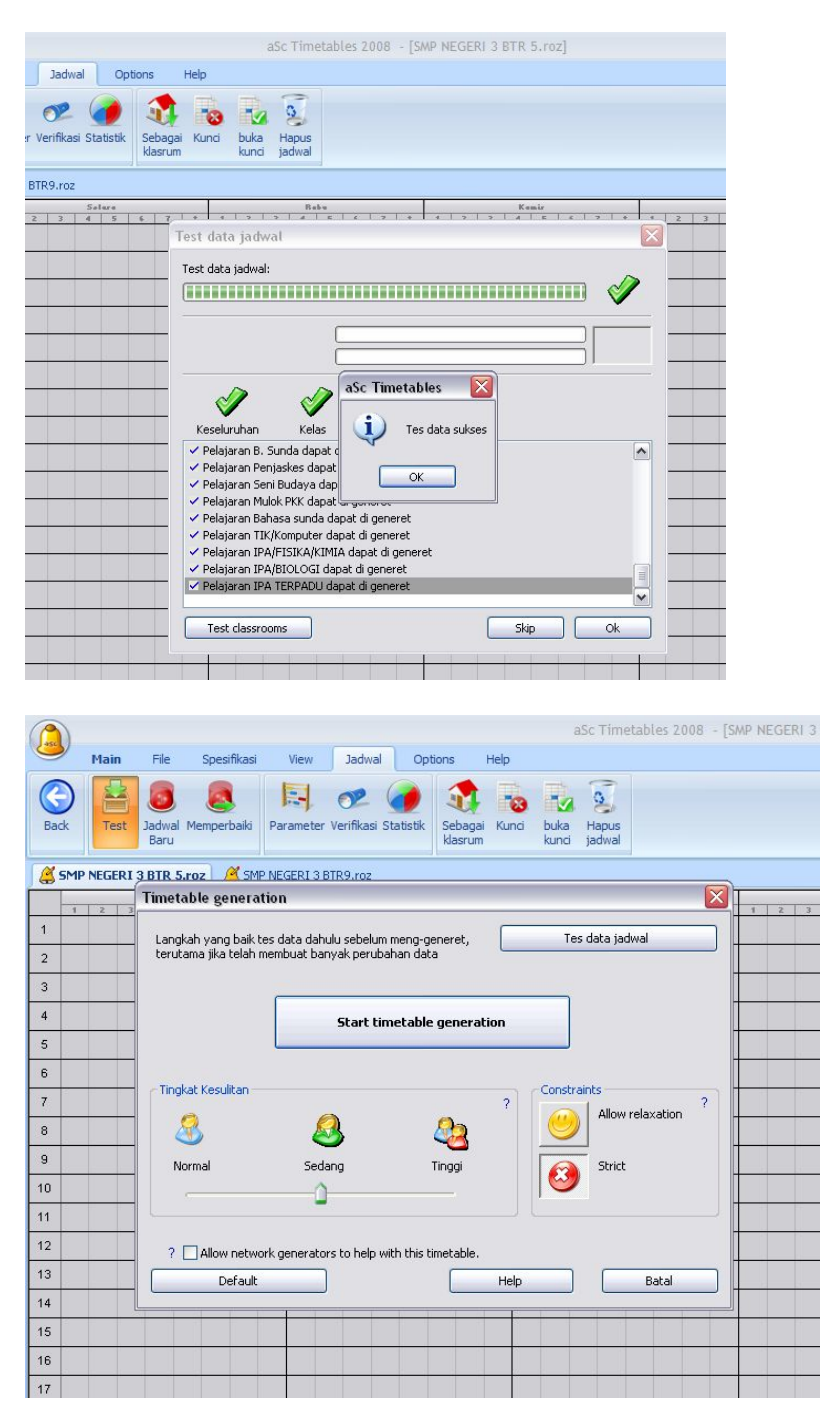

Sebaiknya gunakan tingkat kesulitan sedang, klik **start timetables generation**.

## **Bagaimana kita dapat mengurut Guru/ Kelas/ Pelajaran/ klasrum**  This article is available in: **The computational intervals of the computation**

Anda dapat menggunakan dua panah kecil yang terletak di sudut kanan bawah pada box guru/ kelas/ pelajaran/ klasrum.

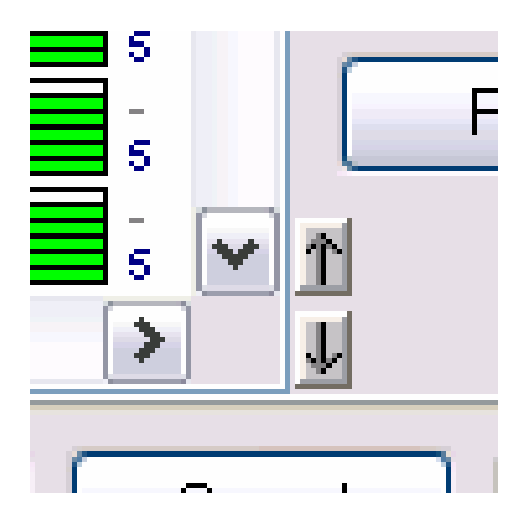

Dengan meng-klik objeknya anda dapat memindahkan ke bawah atau ke atas sesuai keinginan.

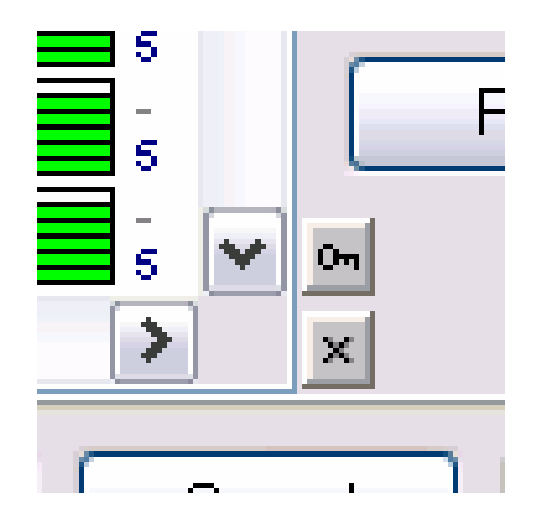

Cara lain dapat mnggunakan bagian atas box. Hal ini hanya sementara, anda dapat mengembalikan ke posisi semula dengan membatalkannya. Saat list di urut

berdasarkan kolom tertentu tombol kecil di kanan bawah akan berubah menjadi kunci dan kros ( batal )

Dengan meng-klik kunci anda dapat menjadikan urutan sementara jadi permanen dengan menggunakan tombol batal, maka urutan sementara akan kemballi keurutan semula

**Catatan:**

1. Urutan sementara tidak akan merubah pada item Whole/ Guru/ Klasrum.

2. Jika anda ingin mengurut dengan pesanan descending klik pada kolom atas yang sama dua kali..

3. Dengan menekan Ctrl + click pada kolom atas anda dapat mengurut pada beberapa kolom.

#### **Waktu Kosong**

This article is available in: **Here is a later to the compact** 

Untuk kelas, guru, klasrum, dan pelajaran dapat anda pesan pada " Waktu Kosong" pilihan biru artinya bisa, Merah ( kros ) artinya tidak bisa dan tanda tanya artinya jika bisa .:

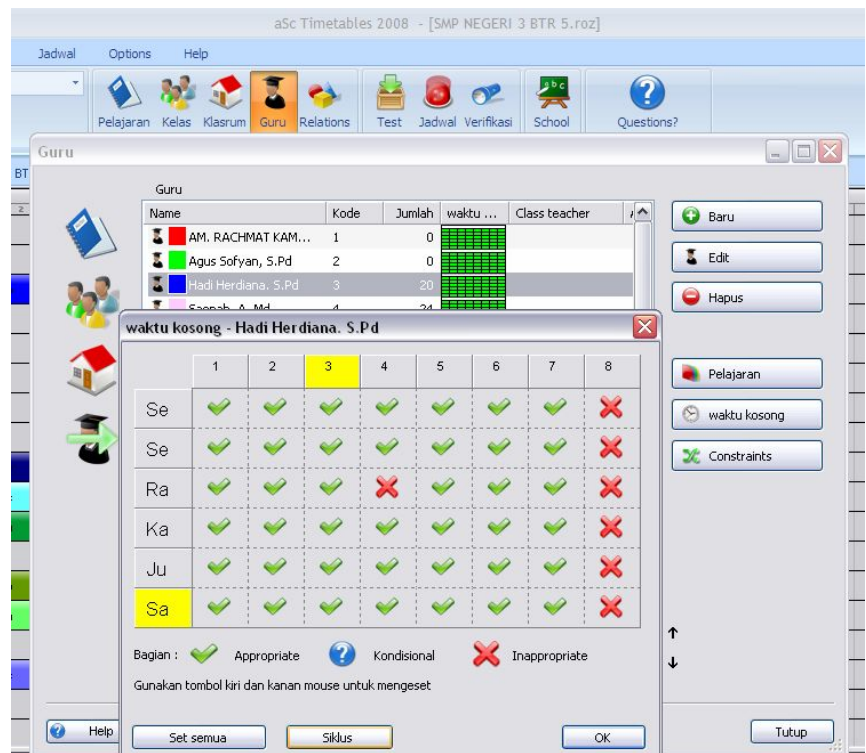

Anda dapat menentukan piliha dengan meng-klik pada sell yang diinginkan. Anda dapat meng-klik pada kolom atas atau baris kiri . misal anda seorang guru tak dapat mengajar pada hari jumat, anda dapat meng-klik kolom jumat, maka kolomnya otomatis ter-blok kros merah.

Catatan :

Jika pesanan cross "waktu kosong" terlalu banyak akan mempersulit pembuatan jadwal.

# **TIPS AND TRIKS**

# **1. Awali dengan file baru**

 $-$  File – New

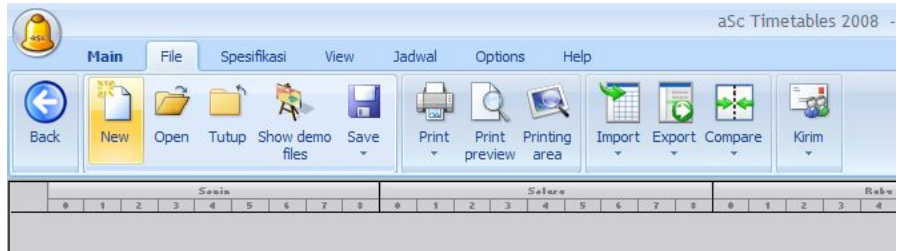

# Muncul wizard tutup saja

![](_page_18_Picture_39.jpeg)

# 2. Mulailah dengan – Option –School

![](_page_19_Picture_0.jpeg)

-Tuliskan nama sekolah

- Jumlah jam perhari pilih jumlah jam yang terbanyak , misal 8 jam

- Number of days : dalam seminggu berapa hari belajar misal sabtu libur jadi 5 hari - Work with zero lesson : jika ada pelajaran di jam ke nol, jika tidak ada kosongkan kotak.

- Weekend pilih sabtu – minggu

# 3. Klik Parameter

![](_page_19_Picture_6.jpeg)

**a. Hasil yang berbeda setiap generate**

Setiap kita meng-generate jadwal ini akan menghasilkan variasi jadwal yang berbeda dengan sebelumnya.

#### **b. Cek Distribusi**

Sistem akan mengusahakan untuk menempatkan jumlah jam mengajar seorang guru secara rata pada hari menngajarnya.

#### **c. Cek kelelahan**

Jika seorang guru mengajar dari pagi sampai sore, cek kelelaha ini penting untuk membatasi jumlah jam mengajar guru dalam satu hari agar tidak terjadi mengajar dari pagi sampai sore

#### d. **Cek Jeda guru**

Gunananya untuk memberikan jeda atau jam kosong diantara jam mengajar misal jam 1 dan 2 mengajar, jam 3 dan 4 kosong , lalu jam ke 5 dan 6 mengajar lagi . sebaiknya anda isi dengan angka bedar misal 20

# d. Allow  $0^{th}$  Lesson

 Jika anda memiliki jam ke-nol sistem membolehkan menempatkan guru pada jam tersebut.

- Klik OK

# 4. Pengisian Data

a. Kita awali dengan data Kelas

![](_page_20_Picture_12.jpeg)

- Jika semua kelas sudah masuk akan tampak seperti ini

![](_page_21_Picture_61.jpeg)

- Jika kelas 7 jumlah jam pelajaran per-minggu 34 jam dengan pengaturan jam misal sbb:

Senin 6 jam, selasa 8 jam, rabu 8 jam, kamis 8 jam, jumat 4 jam dan sabtu kosong.

Maka klik salah satu kelas , klik waktu kosong

![](_page_21_Figure_4.jpeg)

Jika kondisi ini berlaku bagi kelas lain atau semua kelas Klik – set semua –

![](_page_22_Picture_0.jpeg)

Klik tombol –semua- atau pilih kelas tertentu dan klik –ok-Hasilnya akan seperti ini

![](_page_22_Picture_72.jpeg)

b. Data Pelajaran

![](_page_22_Picture_4.jpeg)

- Gunakan kode pelajaran yang singkat.
- c. Data Klasrum

 klasrum adalah ruang yang nantinya akan digunakan secara bergiliran , misal lab bahasa , lab komputer dan lap. Olahraga. Cara pengisian sama dengan kelas

d.Data Guru

![](_page_23_Picture_46.jpeg)

Saat pengisian data guru kita akan diminta untuk mengisi jam mengajar, kita klik tombol addmore jika isian lebih dari satu.

|                     | 5<br>Jumlah Pelajaran | $\ddot{\phantom{1}}$ | Press Shift while selecting to set the value also to following rows. |              |                |              |                       |          |        |       |
|---------------------|-----------------------|----------------------|----------------------------------------------------------------------|--------------|----------------|--------------|-----------------------|----------|--------|-------|
| Kelas               | Grup                  | Guru                 | Pelajaran                                                            |              |                | Jumlah       | Panjang               | $\Delta$ | ۰      | Other |
| Y<br>7а             | Seluruh si V          | Hadi Herdi V         | Matematika                                                           | ×            | $\sqrt{2}$     | v            | Dobel<br>×            | ☑        | $\Box$ |       |
| Y<br>7b             | Seluruh si V          | Hadi Herdi V         | Matematika                                                           | $\checkmark$ | $\mathbf 2$    | $\checkmark$ | Dobel<br>$\checkmark$ | ☑        | П      |       |
| Y<br>9a             | Seluruh si V          | Hadi Herdi V         | Matematika                                                           | Y            | $\bar{z}$      | $\checkmark$ | Dobel<br>Ÿ            | ☑        | П      |       |
| ×<br>9 <sub>b</sub> | Seluruh si V          | Hadi Herdi V         | Matematika                                                           | $\checkmark$ | $\mathbf 2$    | $\checkmark$ | Dobel<br>$\checkmark$ | ☑        | П      |       |
| ×<br>9c             | Seluruh si V          | Hadi Herdi V         | Matematika                                                           | Y            | $\overline{2}$ | $\checkmark$ | Dobel<br>×            | ☑        | $\Box$ |       |
|                     |                       |                      |                                                                      |              |                |              |                       |          |        |       |

Perhatikan cara pengisina Jam pelajaran : jika 4 jam maka isikan 2 dobel Jika 5 jam maka isikan 2 dobel, 1 singel ( kelasnya sama )

Jumlah jam pelajaran maksudnya jumlah baris yang akan diisi ( disesuaikan dengan data yang akan diisi )

- Klik –Tambahkan - Akan tampak seperti berikut

![](_page_24_Picture_60.jpeg)

## Klik tutup

![](_page_24_Figure_4.jpeg)

# **5. Penggunaan Ruang Bergilir**

 Ruang Lab komputer akan digunakan bergilir agar tidak bentrok dengan guru lain maka menggunakan cara seperti berikut :

- Klik guru komputer

![](_page_25_Picture_39.jpeg)

- Klik salah satu kelas

![](_page_25_Picture_40.jpeg)

- klik – gunakan klasrum -

![](_page_26_Picture_54.jpeg)

- Klik Lab komputer

![](_page_26_Picture_55.jpeg)

- Klik –OK-

Akan tampak Kode Lab ( LK ) muncul

![](_page_26_Picture_56.jpeg)

- Klik –OK-
- Akan muncul kode Lab ( LK ) pada kolom klasrum, lakukan ini pada semua guru komputer .

![](_page_26_Figure_8.jpeg)

# **6. Constrain**

![](_page_27_Picture_99.jpeg)

Untuk Constrain saya hanya akan memberikan yang biasa digunakan saja.

#### - **Batas hari mengajar**

 Dalam seminggu guru mengajar berapa jam dan secara perhitungan bisa mengajar dalam berapa hari. Hal ini harus disesuaikan dengan jumlah jam mengajar

#### - **Guru tidak boleh memiliki jeda lebih dari 3 jam**

Jika ada jeda mengajar dalam satu hari maka jedanya hanya 2 jam atau 1 jam seperti di bawah ini.

![](_page_27_Figure_7.jpeg)

#### Catatan :

Ketika mengawali pembuatan Jadwal **jangan dulu :**

- 1. memasukkan pesanan hari mengajar pada constrain
- 2. memasukan jumlah jeda pada constrain
- 3. memasukan pesanan mengajar pada menu -waktu kosong- pada guru
- 4. memasukan pesanan pada menu –maktu kosong- pada pelajaran
- 5. Setiap ada perubahan sekecil apapun simpan dengan nama file yang berbeda tujuannya agar bisa melihat kembali file sebelum dilakukan perubahan
- 6. masukan pesanan secara bertahap tidak sekaligus
- 7. pesanan hendaknya diurut dari yang diprioritaskan.

# **7. CEK DATA**

Setelah anda memasukan semua data yang diperlukan sebaiknya anda cek kebenaran data tersebut dengan tahapan sbb :

a. Cek jumlah jam pelajaran pada jenjang yang sama contoh :

![](_page_28_Picture_75.jpeg)

Perhatikan jumlah jamnya apakah ada yang janggal ?

b. setelah cek jam perkelas tidak ada kejanggalan maka kita cek kesesuaian antara jumlah jam dan prnrmpatan guru dengan menggunakan menu tes yaitu klik – jadwal- klik –tes-

![](_page_28_Picture_6.jpeg)

Sampai dinyatakan tes data sukses.

c. Tes perkelas juga bisa

![](_page_29_Picture_32.jpeg)

![](_page_29_Picture_33.jpeg)

#### Klik –star-

Gunakan tingkat kesulitan –sedang-

![](_page_29_Picture_34.jpeg)

Sampai dinyatakan sukses.

Jika ada data tidak sesuai akan muncul pemberitahuan sbb:

![](_page_30_Picture_0.jpeg)

Klik –Yes-Maka akan tampak kartu yang tidak masuk di bawah

![](_page_30_Picture_50.jpeg)

Sebayak 2 kartu atau 4 jam. Periksalah tentu ada kelas yang kekurangan guru.

# **8. Generate Timetables**

Jika cek data sudah sukses sekarang tinggal men-generate jadwal .

![](_page_31_Picture_68.jpeg)

Catatan :

jika anda menginginkan hasil jadwal sesuai pesan - pesan yang sudah anda masukan maka pilih strict  $\theta$ <sup>sua</sup> tetapi jika anda membolehkan

sistem melanggar aturan yang sudah anda tetapkan anda pilih

![](_page_31_Figure_4.jpeg)

## **9. Memindahkan Kartu**

Anda bisa memindahkan kartu dan menguncinya . klik kartu yang anda maksud dan pindahkan ke tempat yang anda inginkan, anda dapat menguncinya dengan klik kanan dan pilih –**kunci**- untuk membuka kunci klik kanan pilih –**tidak dikunci**-. Semakin banyak kartu dikunci semakin sulit sistem membuat jadwal.

### **10. MEMBUAT GRUP dan GABUNG KELAS**

Jika pada pelajaran Bahasa Inggris sebuah kelas dibagi dalam tiga kelompok misal : Beginner, intermedit dan advance. Maka pada jam pelajaran ketiga kelompok tersebut memisahkan diri bergabung dengan kelas lain yang sama tingkatannya.

![](_page_31_Picture_69.jpeg)

Klik –**tambahkan kemlompok**-

![](_page_32_Picture_25.jpeg)

#### Isikan grupnya

![](_page_32_Picture_26.jpeg)

Ketika memasukan data untuk guru bahasa inggris , tentukan grup mana Ia mengajar.

![](_page_32_Picture_27.jpeg)

Karena guru tersebut mengajar level begginer gabungan kelas 7a dan 7b maka masukan data gabung kelas

![](_page_33_Picture_110.jpeg)

Hasilnya akan seperti ini

![](_page_33_Figure_3.jpeg)

# **11. Building**

Sekolah anda luas atau memiliki 2 lantai atau lebih, maka anda ingin jika seorang guru jam pertama mengajar dilokasi gedung A misalnya, pada jam berikutnya jangan mengajar di gedung B yang letaknya berjauhan. Artinya dalam satu hari mengajar pada lokasi yang sama.

Pertama, Anda mengkatagorikan bangunan.

-Option- advancedaSc Timetables 2008 - [SMP NEGERI 3 BTR2.ro Jadwal Options Help V Status bar V Show Main tool Show Quick access toolba  $\mathbf{X}$ -<br>Building Buildings  $Edt$ Gedung A Tambahkan 9a<br>7c<br>9b<br>8b Days **Building** Days Judul : Gedung B Advance Kode :  $\boxed{\mathsf{GB}}$  $\overline{\mathbf{z}}$ Batal  $\begin{array}{|c|c|c|c|c|}\n\hline\n\hline\n\text{OK} & \text{or} \quad\n\end{array}$  $\boxed{0}$  $^{\circ}$ Move lessons **Exporation** Batal  $\sqrt{\alpha}$ ┓  $\sqrt{\alpha}$ 

Kedua, anda kelompokkan kelas mana saja yang termasuk building A, misal building A kelas 7a,7b dan 7c

![](_page_34_Picture_32.jpeg)

Caranya : Klik menu –**Klasrum**- -**Baru**- katagorikan building ( box bawah )

# **Tampilan**

a. Setelah anda sukses membuat jadwal anda bisa melihat dari berbagai sisi

![](_page_34_Picture_33.jpeg)

b. Anda juga bisa melihat pada menu print preview

![](_page_35_Picture_28.jpeg)

Preview di atas belum lengkap karena baru memunculkan kode mata pelajaran anda bisa memunculkannya dengan klik kanan

![](_page_35_Picture_29.jpeg)

Anda bisa mencoba sendiri untuk memunculkan data lain dan lokasinya.

![](_page_35_Picture_30.jpeg)

# **12. Print out**

Print out bisa kita dari berbagai sisi

## SISWA

![](_page_36_Picture_30.jpeg)

# GURU

![](_page_36_Picture_31.jpeg)

# KLASRUM

![](_page_36_Picture_32.jpeg)

#### PER-KELAS

![](_page_37_Picture_36.jpeg)

#### PER - GURU

![](_page_37_Picture_37.jpeg)

Demikian Tips dan Triks ini saya buat untuk memudahkan dan efisien dalam menggunakan software Timetables ini. Tentu masih banyak menu yang belum diterangkan, namun banyak menu pula yang mungkin belum dibutuhkan oleh kita. Semakin anda mahir semakin banyak keistimewaan software ini yang akan anda temukan.

п